## <u>Using Public Access for Planning – A guidance note</u>

Planning Public Access is the preferred route for your planning service to receive comments on planning applications. Your comments are e-mailed direct to the Planning Department and directly entered onto the back office system – displayed on public access immediately. A receipt for the comments is provided if you request it.

In order to use the system efficiently, register your personal details and then these will be already entered on all subsequent comments, saving time each time you wish to comment on a case.

The registration and comment entering process is described below:

### **Registration**

From the simple search screen, click register ■ Simple Search - Microsoft Internet Explorer File Edit View Favorites Tools Help 🔾 Back 🔻 🕞 🕝 🙎 🚮 🔎 Search 🦟 Favorites 🚱 🛜 🔻 🦫 🔟 🕒 🎉 🔉 Address a http://ddcsvr37/online-applications/ ✓ → Go Links **IDOX Public Access** m IDOX 🚨 My Profile ▼ 🚨 Login 📝 Register Planning » Simple Search Search for Planning Applications, Appeals and Enforcements by keyword, application reference, postcode or by a single line of an address Simple Advanced Weekly / Monthly Lists Property Search for: • Applications C Appeals Enter a keyword, reference number, postcode or single line of an address Search Powered by IDOX Done Supplementation Local Intranet

When entering your details try using the following as an example, so that the parish council details appear more obviously to the planning officer and public:

Acolaid

Simple Search...

Mr Mrs Ms etcMr First Name Joe

start 👚

🥭 🧿 🍘 🦥 📵 Inbox - Micros... 🔼 6 Reminders

Surname Bloggs

Your e-mail address Confirm e-mail address

Your password (make one up and repeat it below)

Confirm password

**NEXT PAGE** 

Your Postcode

Select the correct address form the list

Tick to agree to terms and conditions (having read them!)

Check your e-mail inbox for the confirmation e-mail, click the e-mail link

You are registered.

## **Search options**

Simple Search if you have the application number or the know address

(no need to put in the prefix of DOV only the numbers)

Advanced Search if you want details of a spread of applications in an area or

over a period of time.

Weekly/Monthly Lists Listings by date the applications were validated or

determined, by Ward or Parish.

Property Search Street A-Z or Address Search.

## **Change Profile Details**

Login with your e-mail address and password. Click profile and make the changes.

## **Enter your Comments**

Login as before.

Open case details via simple search.

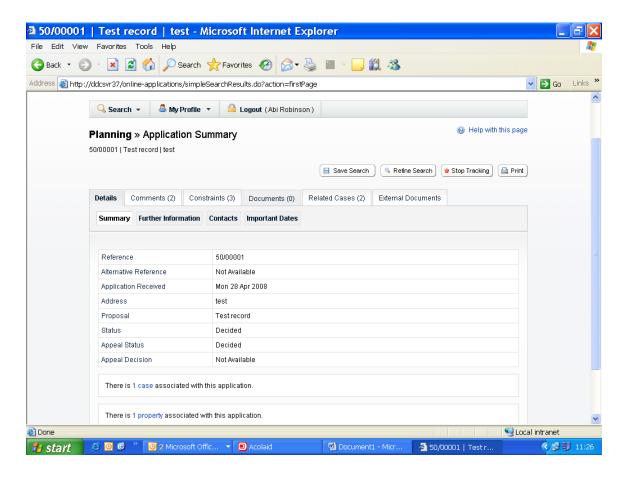

Click Make a Public Comment. The screen below displays

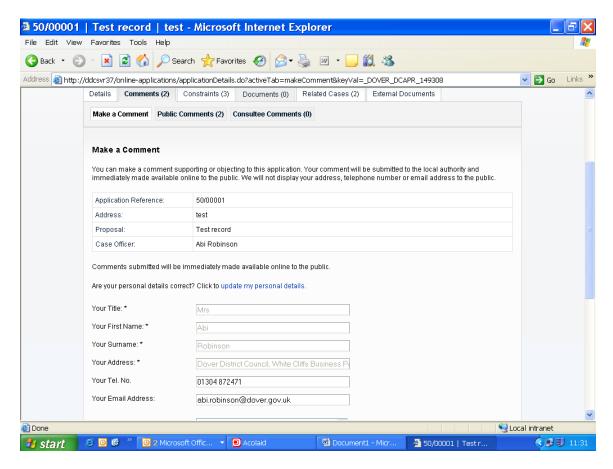

You will see that your details are already entered. Scroll down to state Commentator Type (3<sup>rd</sup> Party) Enter the stance, your comment and click for confirming e-mail if required. Lastly click submit.

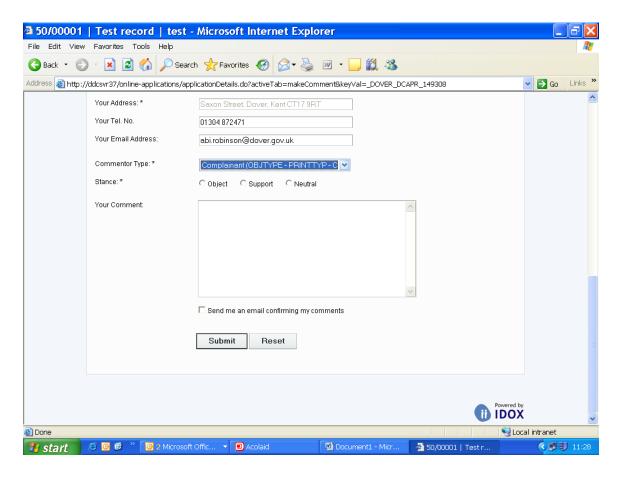

## **My Profile: Saved Search options**

From this page you can view and change all of the searched you have previously saved.

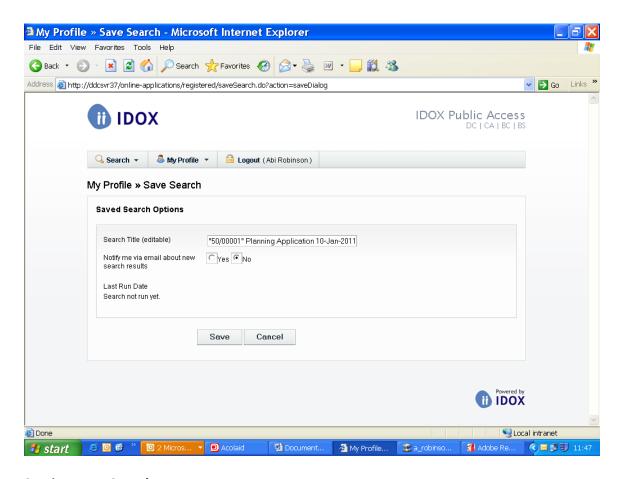

## **Sorting your Searches**

You can sort the list by clicking on the appropriate column headings:

- Search Title: sort the list alphabetically by search title
- Search type: sort the list alphabetically by search type
- Max Results: sort the list numerically by the maximum number of results.

## See the results of a saved search

To view, click on the Run button.

## **Changing your search criteria**

To modify the search criteria, click on the Edit button. You can also choose if you wish to receive updates by e-mail when results of this search are updated.

#### Removing a saved search

To remove a search from the list, click on the Delete button. You will no longer receive e-mail updates for this search.

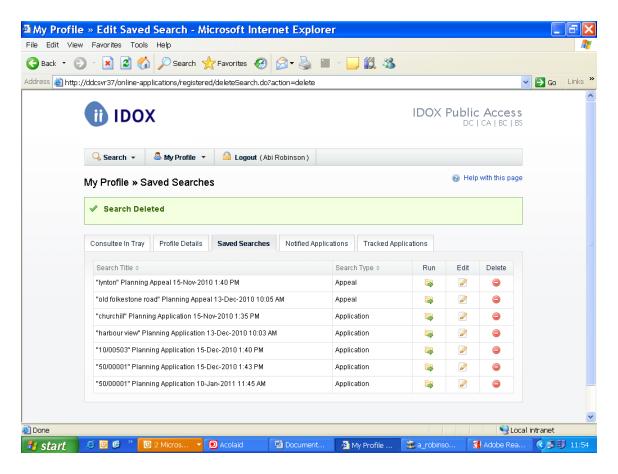

## **Notified Applications**

From this page you can view the progress of cases that you have been tracking. When one of your tracked applications is updated, it will appear in this list. Also, if a planning application is added that matched one of your saved searches, the new application will appear on this page.

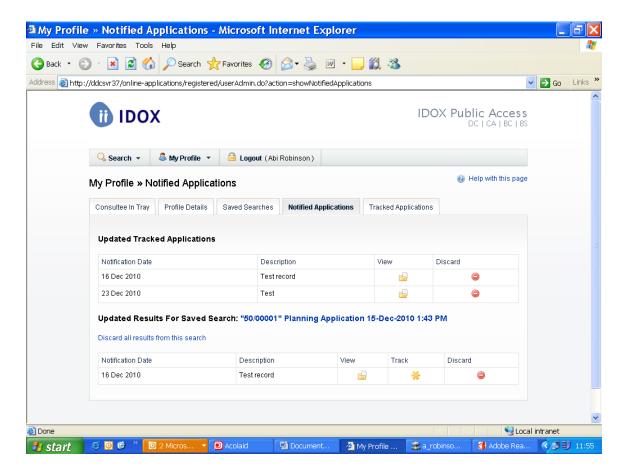

## **Viewing the Application**

To view an application, click on the View button.

#### **Tracking an Application**

To track an application, click on the track button. Every time the application is updated, you will be sent an e-mail.

## **Removing an Application**

To remove an application from the notifications list, click on the Discard button.

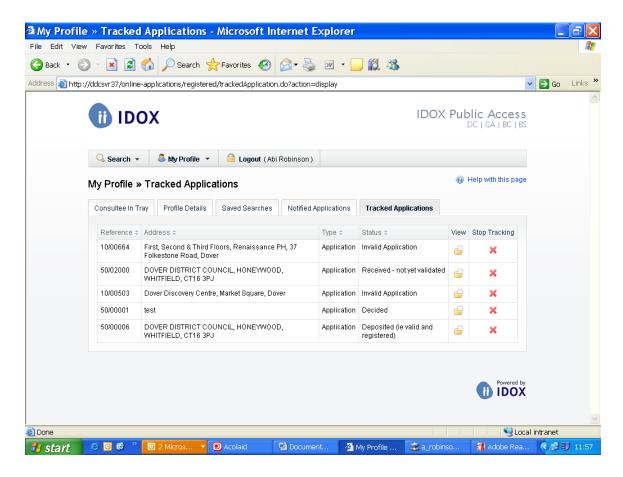

## **Tracked Applications**

From this page you can view all of the applications that you're currently tracking. When an application in your tracked list is updated by the planning authority, you will be notified by e-mail and in the Notified Applications page.

## **Sorting your tracked Applications**

You can sort the list by clicking on the appropriate column headings:

- Reference: sort the list alphabetically by reference
- Address: sort the list alphanumerically by the address that is the subject of the application
- Type: sort the list alphabetically by the application type (application or appeal)
- Status: sort the list alphabetically by the status of the application.

## Viewing the application details

To view a tracked application's details, click on the View button.

# Remove a tracked application

To remove an application from the list, click on the Stop Tracking button. You will no longer be informed by e-mail when the application is updated.

All that remains is to go ahead and try the system PUBLIC ACCESS TO PLANNING (link).

If you have any questions or experience any issues with the system, please contact <a href="mailto:abi.robinson@dover.gov.uk">abi.robinson@dover.gov.uk</a>